**بسمه تعالی** 

دانش پژوه عزیز

با سالم و احترام و تبریک قبولی پذیرش شما در دانشگاه تفرش شرح قدم به قدم ثبت نام غیر حضوری (از طریق سامانه مودل) به قرار زیر است:

**نکته بسیار مهم: شما فقط یک بار مجاز به ثبت و تائید ثبت نام خویش هستید. در بازه ثبت نام 14 الی 16 آبان هر چندباری که وارد سامانه شوید و مدرکی را باگذاری کنید یا سوالی پاسخ دهید تا زمانی که در آخرین مرحله اتمام بارگذاری را نزده اید می تواند در ساعات بعدی )در بازه تعریف شده( وارد سامانه شده و موارد مورد نظر را بارگذاری یا بارگذاری های پیشین را ویرایش کنید.** 

**مطابق قدم سوم این فایل راهنما، شماره دانشجویی شما جهت سامانه آموزش و سایر موارد، در گوشه باالی سایت ثبت نام، نمایش داده خواهد شد.** 

با تائید بارگذاری ها (اسلاید آخر همین فایل نشان داده شده است)، دیگر قادر به ثبت و ویرایش نمی **باشید.** 

**قدم 1(** کلیک بر روی لینک ورود به مودل

راه اول

<https://tafreshu.nimael.com/nimatafreshu/moodlelogin.jsp?dest=tafreshu.nimael.com>

راه دوم

ابتدا ورو د به سایت دانشگاه

<http://tafreshu.ac.ir/fa>

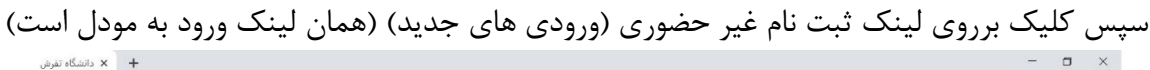

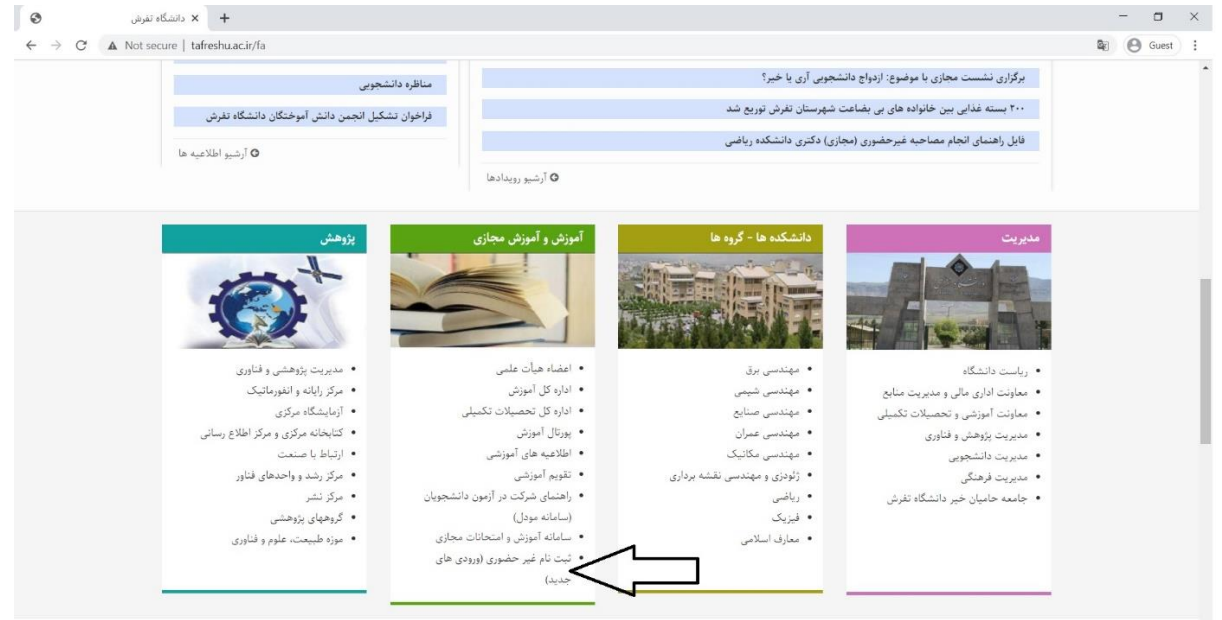

**قدم 2(** ورود به سامانه

نام کاربری: کد ملی بدون صفرهای اول و بدون خط فاصله

کلمه عبور: کد ملی بدون صفرهای اول و بدون خط فاصله

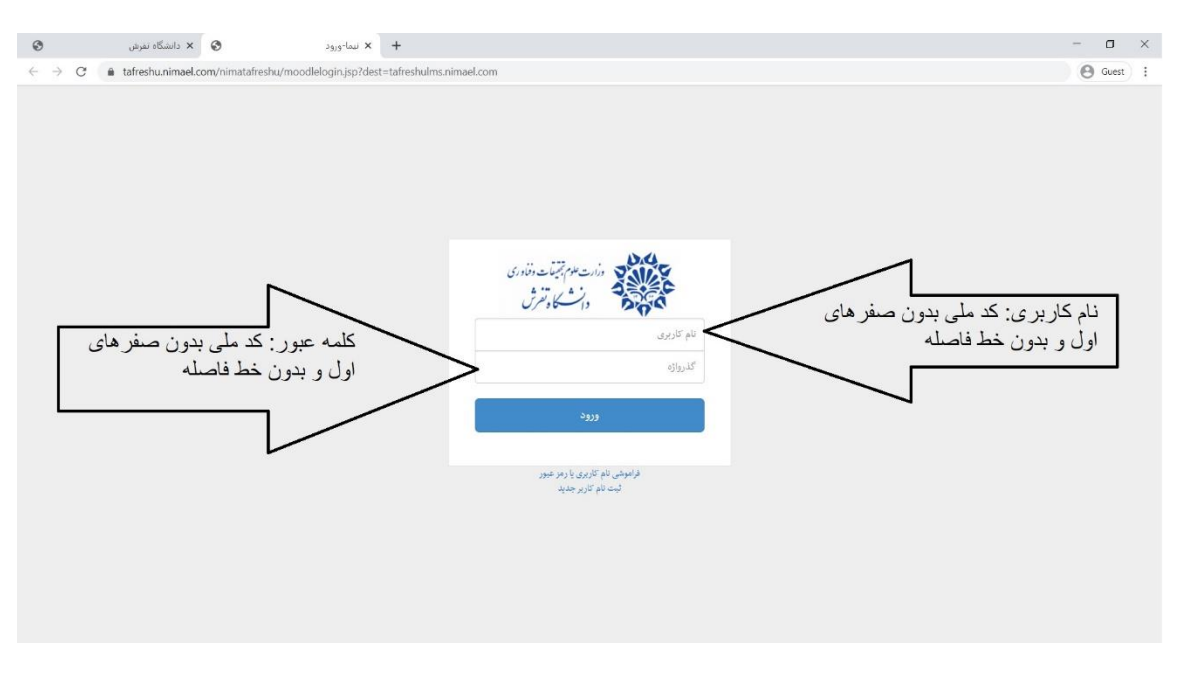

#### **قدم 3(** ابتدا دیدن **شماره دانشجویی**

 $\bullet$  $\mathbf{y} \in \mathbb{R}^{d \times d} \mathbb{R}^{d \times d}$  $\leftarrow$   $\rightarrow$  C' a tafreshulms.nimael.com/my/ 999868574586 ورودى جديد 999868574586 میز کار نمای کلی درس  $\boldsymbol{\mathbf{x}}^{\mathbf{c}}$ .<br>عدد نوشته شده در جلوی ورع اسم شما شماره دانشجویی شماس ترم اول ۹۹ کلیک برای آغاز ثبت نام ۔<br>ثبت نام کارشناسی  $\mathbf{x}^{\prime}$ ساعت ■ سامانه: Sun 5:35pm .<br>السما: Sun 5:35pm  $\mathbf{x}^{\prime}$ تغيير رمز ورود

و سپس کلیک بر روی عنوان " ثبت نام کارشناسی" برای آغاز ثبت نام به صورت غیرحضوری

## **قدم 4(** کلیک بر روی عبارت ثبت نام کارشناسی

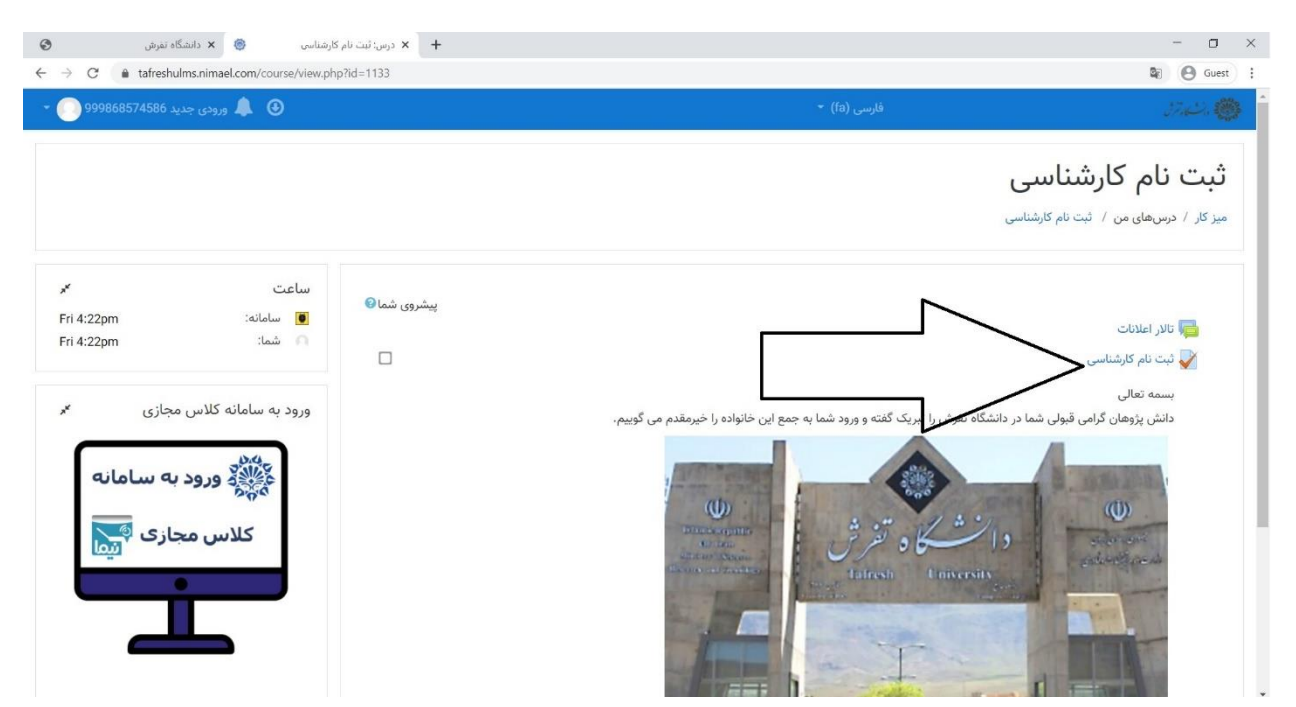

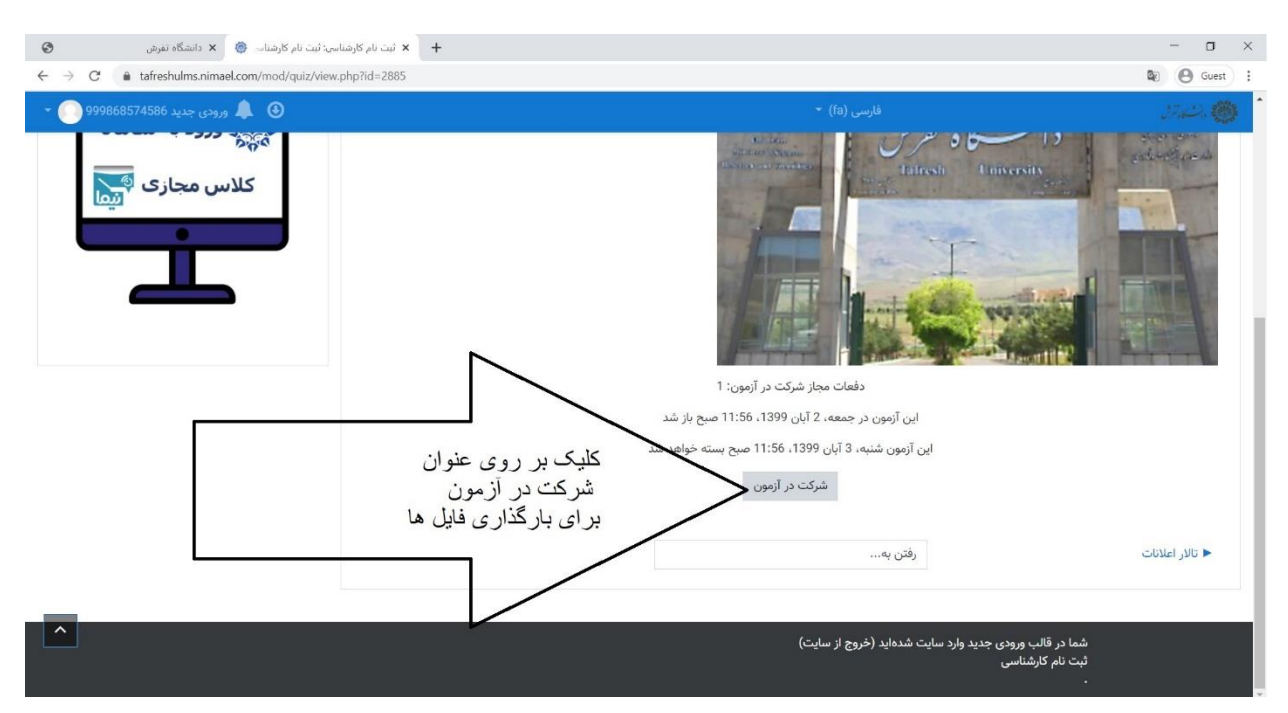

**قدم 5(** کلیک بر روی عبارت شرکت در آزمون برای آغاز بارگذاری

#### **قدم 6(** خواندن تعهدنامه و انجام بارگذاری ها

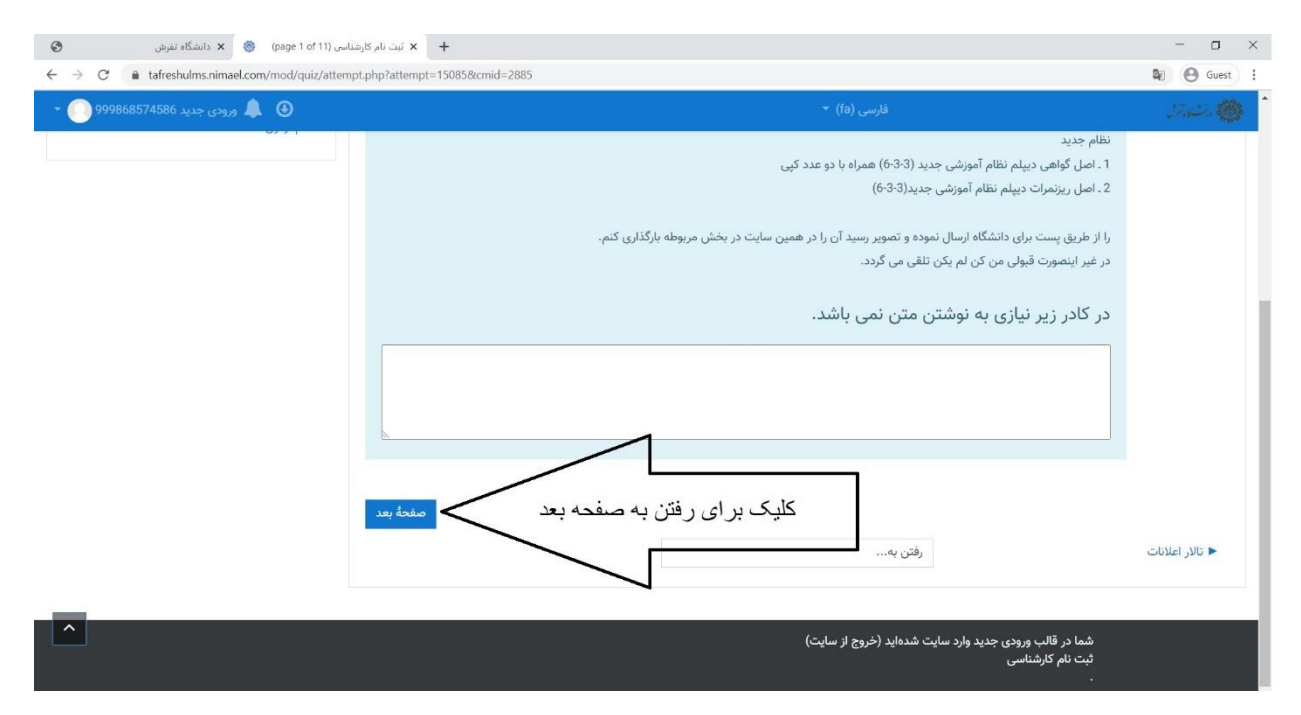

#### **قدم 7(** بارگذاری تصویر مدرک خواسته شده

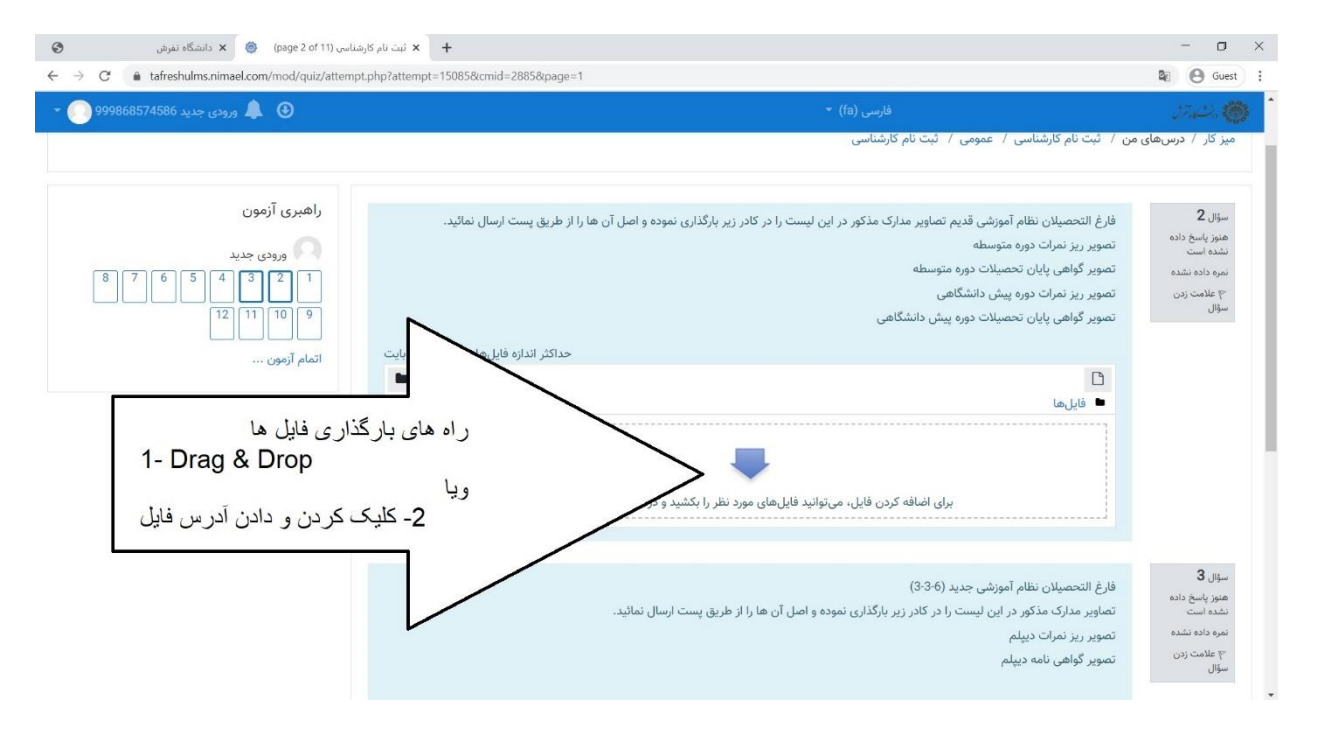

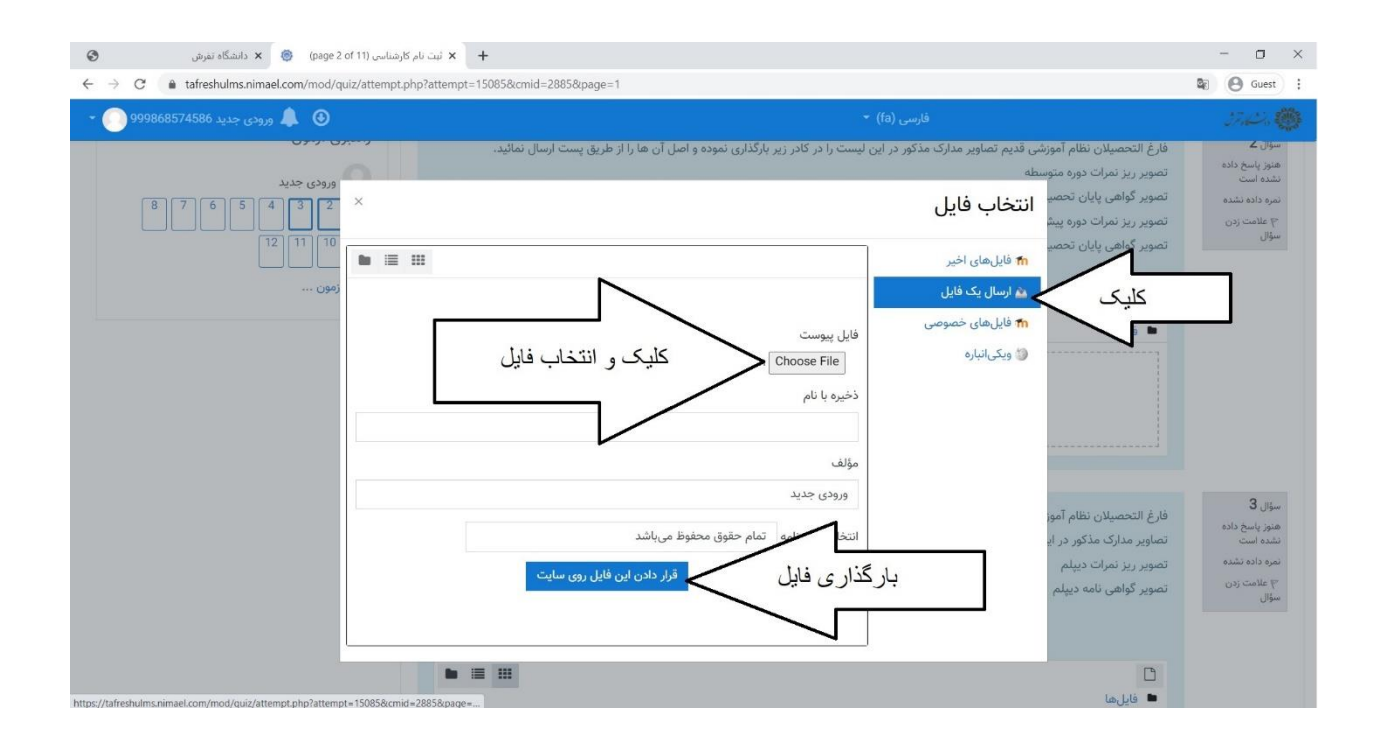

# **قدم 8(** اطمینان از بارگذاری صحیح، کلیک بر روی عبارت "صفحه بعد " و رفتن به سوال بعد

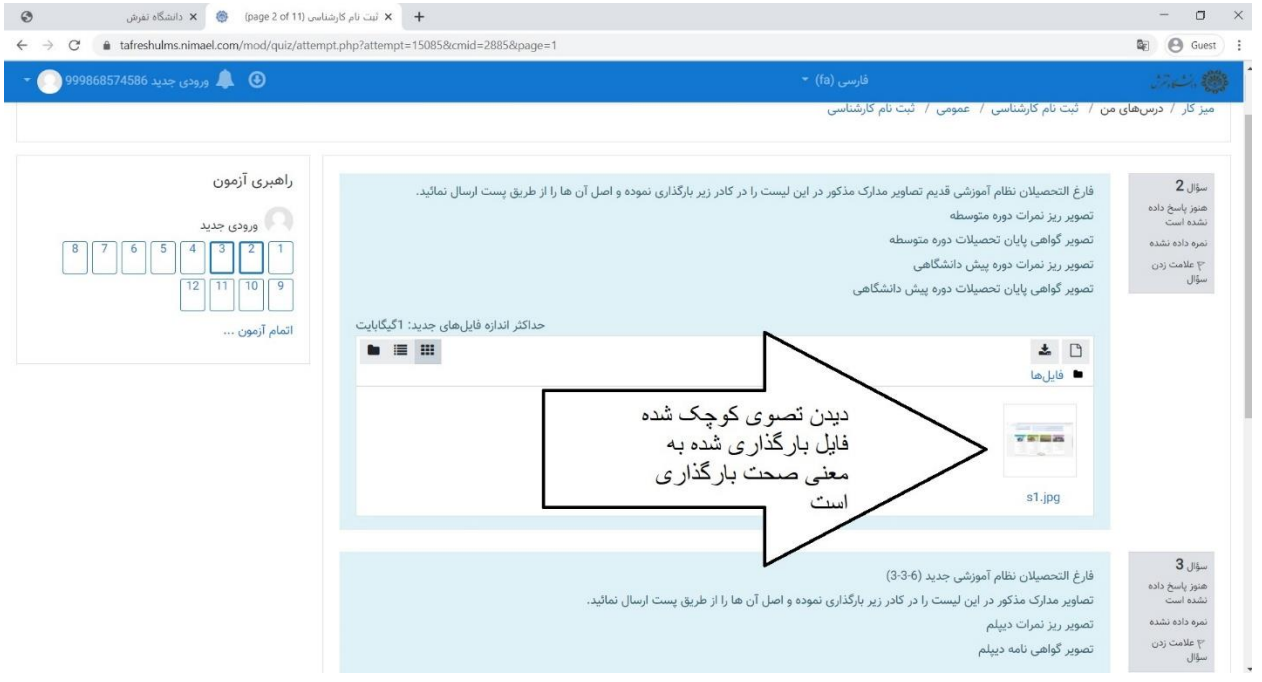

## **قدم 9(** رفتن به صفحه بعد تکمیل بقیه مراحل به مانند فوق

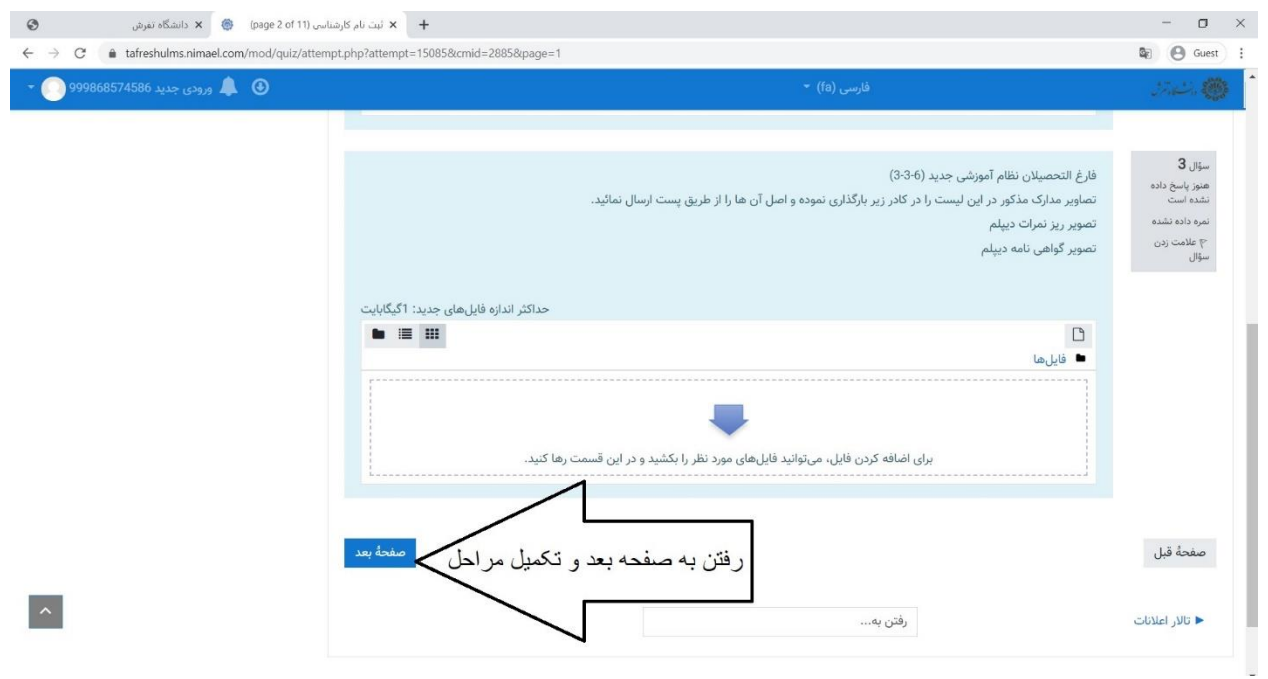

## **قدم 10(** اتمام، ثبت و تائید بارگذاری ها

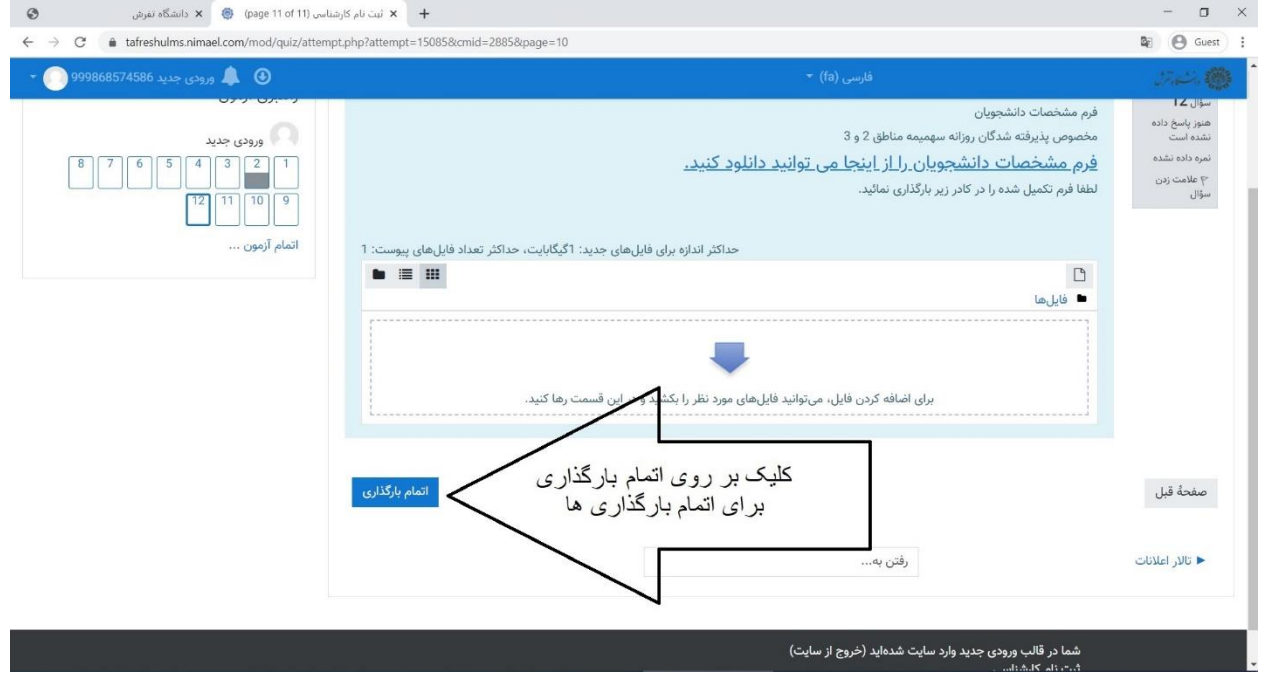

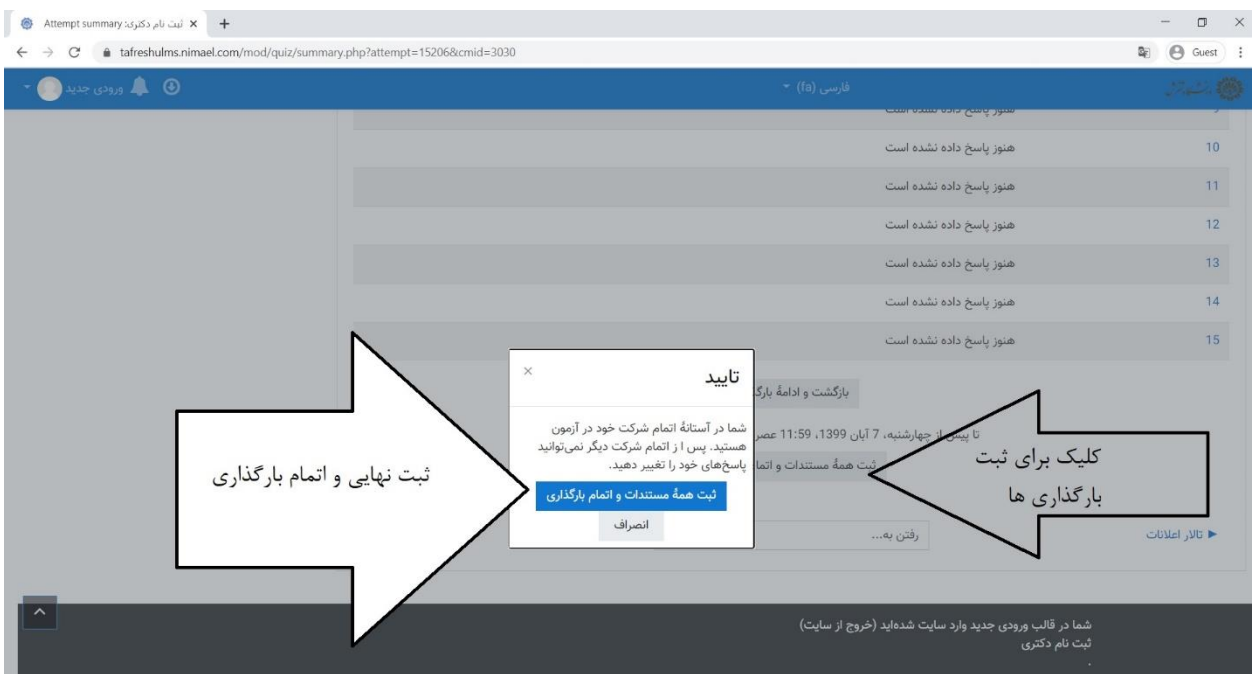

به جمع دانشگاه تفرش خوش آمدید